### **DEJA VIEW SL885**

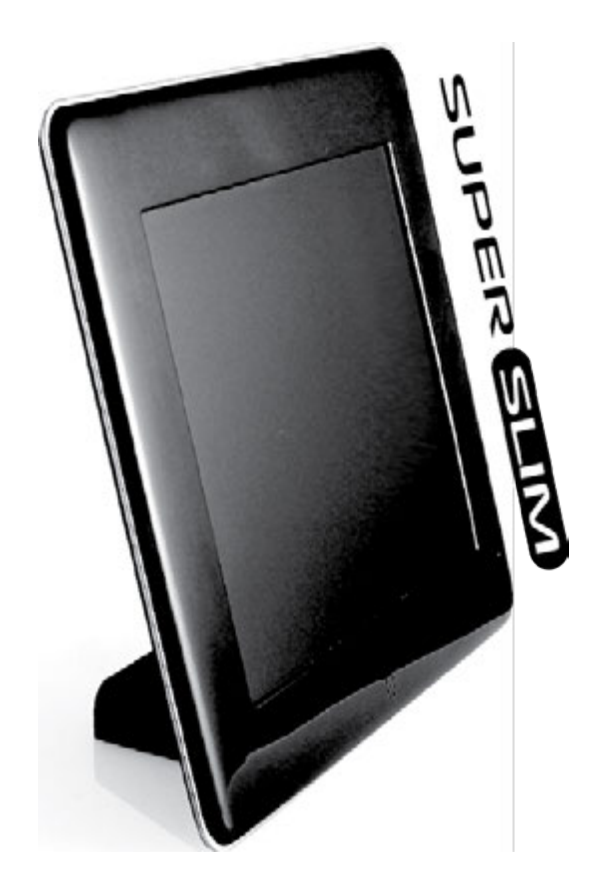

# **РУКОВОДСТВО ПОЛЬЗОВАТЕЛЯ**

*Мы благодарим Вас за покупку! Пожалуйста, внимательно прочитайте инструкцию по эксплуатации цифровой рамки с целью ее правильного и безопасного использования.*

# **МЕРЫ ПРЕДОСТОРОЖНОСТИ**

### **МЕРЫ ПРЕДОСТОРОЖНОСТИ И УХОД ЗА УСТРОЙСТВОМ.**

- Устройство предназначено для использования только внутри помещений
- Во избежание поражения электрическим током или возгорания, не подвергайте устройство воздействию влаги, не допускайте образования конденсата.
- Во избежание перегрева не закрывайте вентиляционные отверстия на задней панели цифровой рамки.
- Не допускайте попадания на цифровую рамку прямых солнечных лучей.
- Не разбирайте цифровую рамку. Существует опасность поражения электрическим током, кроме того, внутри нет деталей, обслуживаемых пользователем. Демонтаж цифровой рамки аннулирует гарантию.

### **ЧИСТКА ЖК-ЭКРАНА**

- • Очищать экран следует аккуратно. Экран цифровой фото рамки сделан из стекла, его легко разбить или поцарапать.
- Мы рекомендуем использовать для удаления загрязнений мягкие, неабразивные материалы, например, ткань для очистки объективов фото-камер.
- Смочите чистую ткань чистящим раствором для ЖК-экранов и протрите экран цифровой фоторамки.

### **ВНИМАНИЕ:**

Пожалуйста, выключите устройство перед установкой или извлечением SD-карты или USB-устройства. Невыполнение этого требования может привести к повреждению данных на карте / USB устройстве. Во избежание риска поражения электрическим током или короткого замыкания, не подвергайте данное устройство воздействию дождя или влаги.

# **ВВЕДЕНИЕ:**

Благодарим Вас за приобретение цифровой фоторамки. Она предназначена для быстрого и легкого просмотра фотографий, снятых при помощи вашей цифровой камеры, мобильного телефона и скопированных на карту памяти для хранения. Пожалуйста, прочтите это руководство пользователя внимательно, чтобы узнать, как правильно использовать цифровую фоторамку.

### **ОСОБЕННОСТИ ЦИФРОВОЙ ФОТОРАМКИ:**

- 1. Поддержка форматов фотографий: JPEG
- 2. Соединение USB: USB 2.0 HOST
- 3. Поддержка карт памяти: SD/SDHC/MMC
- 4. Поддержка просмотра фотографий в режиме эскизов
- 5. Автоматическое слайд-шоу, при установке карты памяти
- 6. Встроенные часы и календарь с функцией слайдшоу
- 7. Режим воспроизведения изображений: слайд-шоу, предварительный просмотр, масштабирование, функция поворота.
- 8. Регулируемая скорость слайд-шоу и более 10 видов эффектов перехода между изображениям
- 9. Регулируемая яркость, контрастность, насыщенность
- 10. Функции копирования и удаления
- 11. Языки меню: Поддерживаются русский, английский и другие языки.

### **КОМПЛЕКТАЦИЯ:**

- 1. 8-дюймовая цифровая фоторамка 1 шт
- 2. Руководство пользователя 1 шт
- 3. AC/DC адаптер и при 1 шт

# **СОДЕРЖАНИЕ**

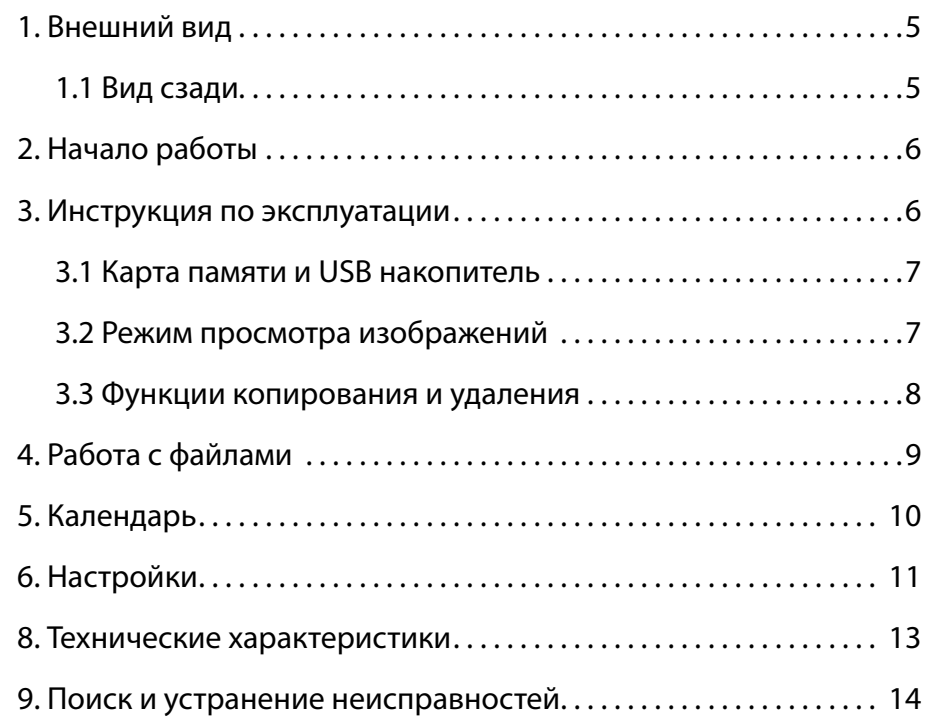

# **1. ВНЕШНИЙ ВИД**

#### **1.1 ВИД СЗАДИ**

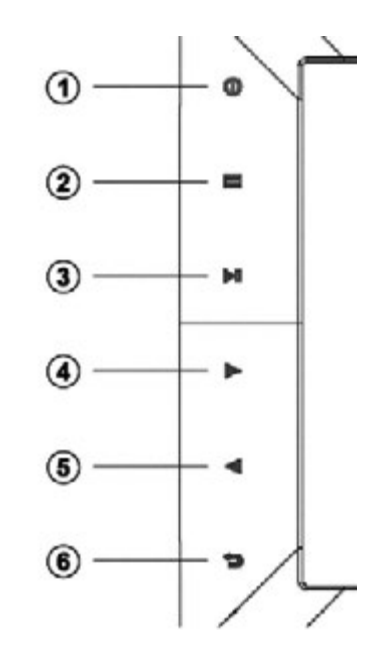

- 1. Кнопка включения/выключения питания
- 2. Меню<br>3. Воспр
- Воспроизведение/пауза/ОК
- 4. Влево/Вверх<br>5. Вправо/Вниз
- 5. Вправо/Вниз<br>6. Возврат/Выхс
- Возврат/Выход

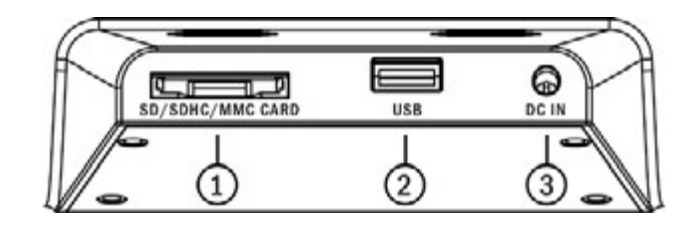

- 1. SD/MMC/MS карта
- 2. USB
- 3. Разъем питания

# <span id="page-3-0"></span>**2. НАЧАЛО РАБОТЫ**

- 1. Поставьте цифровую фоторамку на плоскую поверхность, а затем подсоедините один конец сетевого адаптера к стандартной электрической розетке 110—240В переменного тока, а другой конец в разъем питания на фоторамке (DC IN).
- 2. Снимите защитную пленку с ЖК-дисплея.
- 3. Включите питание, удерживая клавишу EXIT в течении 3-5 секунд.

# **3. ИНСТРУКЦИЯ ПО ЭКСПЛУАТАЦИИ**

После включения устройства, на экране появится логотип, через 3 секунды появится иконка встроенной памяти или начнется слайд-шоу, если есть сохраненные фотографии

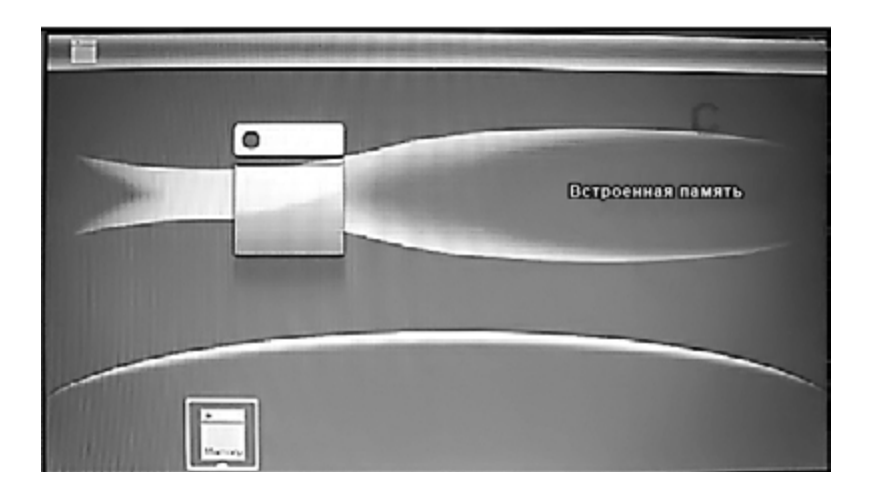

#### **3.1 КАРТА ПАМЯТИ И USB НАКОПИТЕЛЬ**

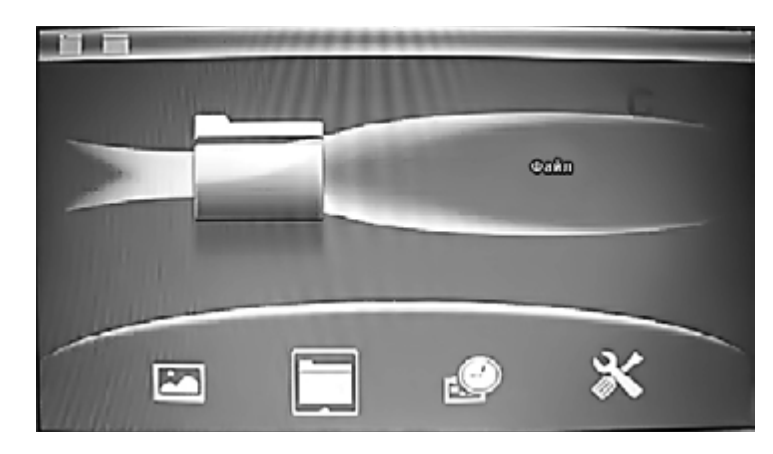

Устройство поддерживает SD/MMC/SDHC карты и USB 2.0 накопители. После установки карты памяти или USB-накопителя автоматически начинается воспроизведение слайд-шоу. Для выхода в главное меню дважды нажмите кнопку **Возврат**.

**Примечание:** Убедитесь, что графические файлы на карте памяти или USB-накопителе поддерживаются устройством.

#### **3.2 РЕЖИМ ПРОСМОТРА ИЗОБРАЖЕНИЙ**

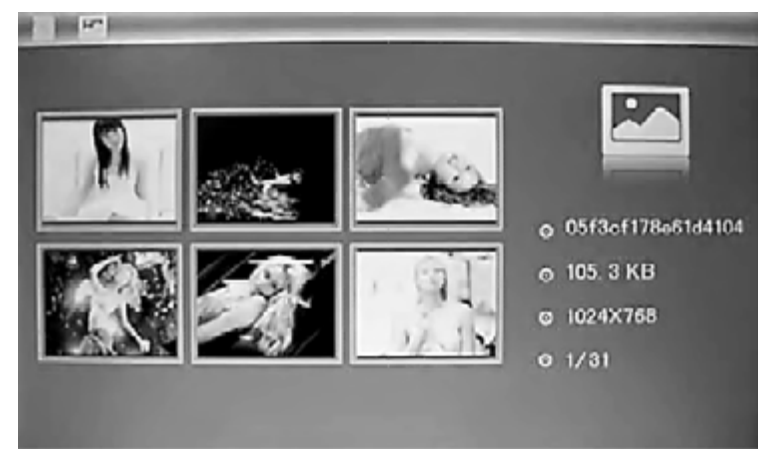

<span id="page-4-0"></span>Находясь в главном меню нажмите **Возврат** чтобы выбрать «Карту памяти». Выберете **Фото**, нажмите **OK** чтобы перейти в режим предпросмотра, используйте чтобы выбрать изображение для просмотра, нажмите **OK** для воспроизведения изображения на весь экран.

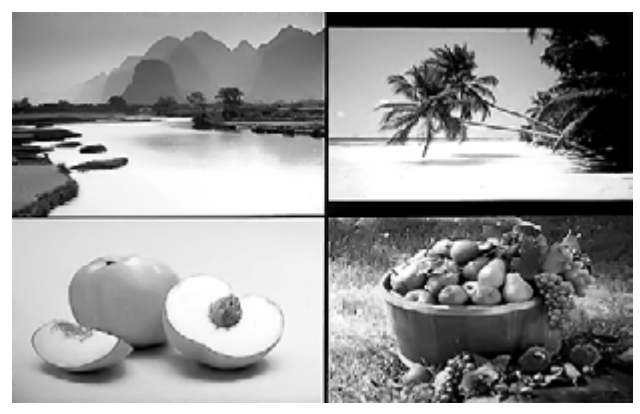

Нажмите **OK**, еще раз, чтобы начать слайд-шоу (одно окно/три окна/четыре окна).

#### **3.3 ФУНКЦИИ КОПИРОВАНИЯ И УДАЛЕНИЯ**

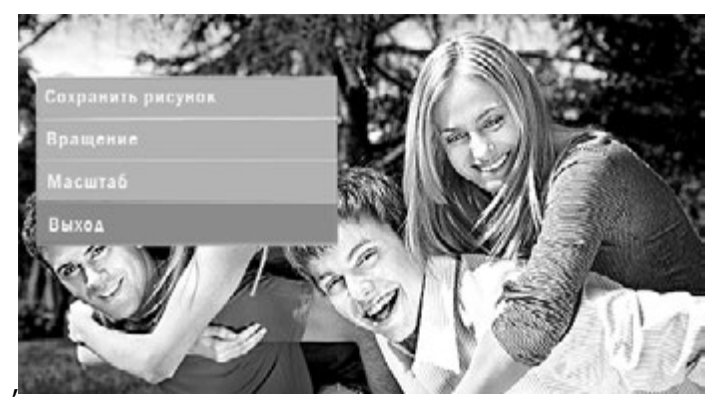

Копирование фотографий во встроенную память: в режиме полноэкранного просмотра изображений, используйте  $\blacklozenge$ , чтобы выбрать изображение, которое вы хотите скопировать во встроенную память, а затем нажмите **Меню**, чтобы войти в меню копирования. В этом меню можно выполнять операции копирования, поворота и масштабирования изображений.

**Примечание:** Если во встроенной памяти будет недостаточно места для копирования, появится системное сообщение "Память переполнена".

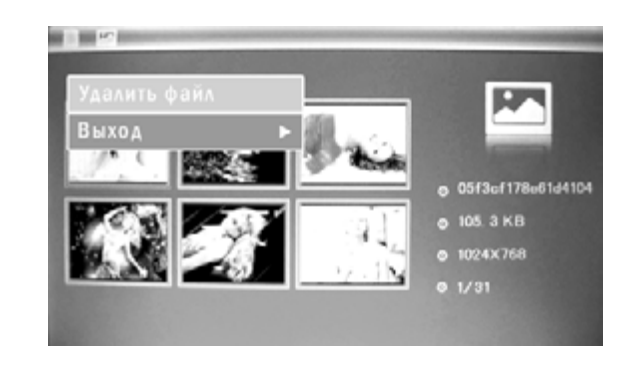

Удаление фотографий из встроенной памяти или с карты памяти: в режиме предпросмотра изображений, используйте выбора изображения, которое вы хотите удалить из встроенной памяти, а затем нажмите кнопку **Меню**, чтобы войти в меню удаления изображений, нажмите OK для подтверждения.

# **4. РАБОТА С ФАЙЛАМИ**

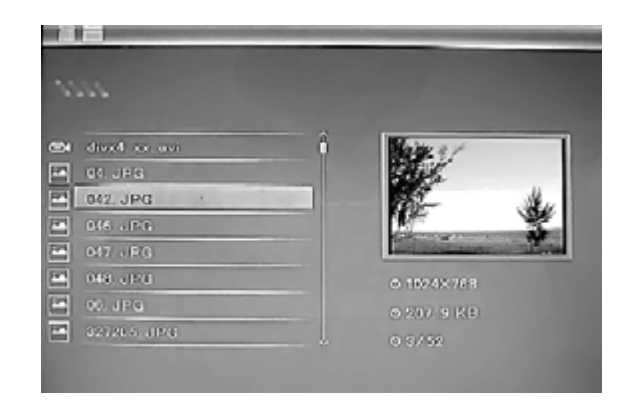

Находясь в главном меню нажмите **Возврат**, чтобы выбрать **Память рамки**, **SD-карту** или **USB накопитель**. Выберите пункт <span id="page-5-0"></span>меню **Файл**, а затем нажмите кнопку **ОК**, чтобы получить доступ к списку файлов. Вы можете просматривать и открывать все файлы на карте памяти (кнопка **OK**) и удалять файлы из встроенной памяти или с внешних накопителей (кнопка **Меню**).

# **5. КАЛЕНДАРЬ**

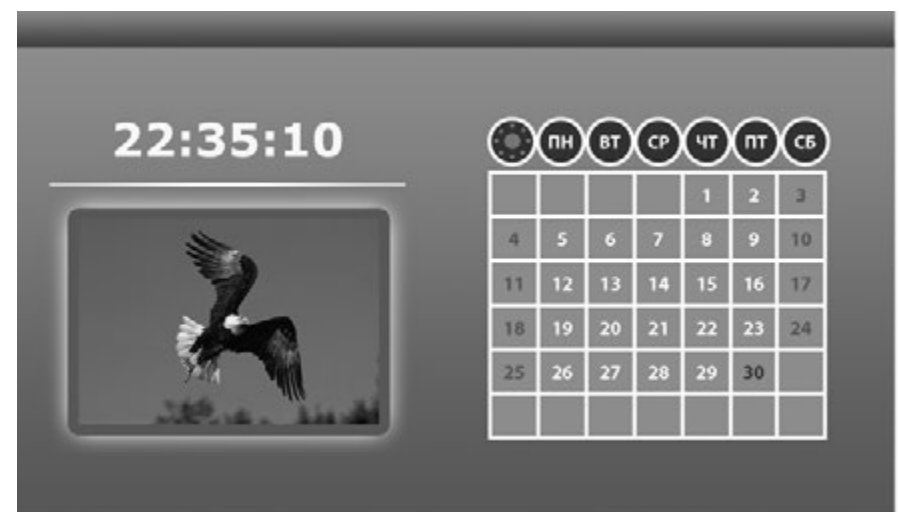

Выберете **Календарь** в главном меню, нажмите **OK** чтобы войти. Используйте чтобы выбрать дату.

# **6. НАСТРОЙКИ**

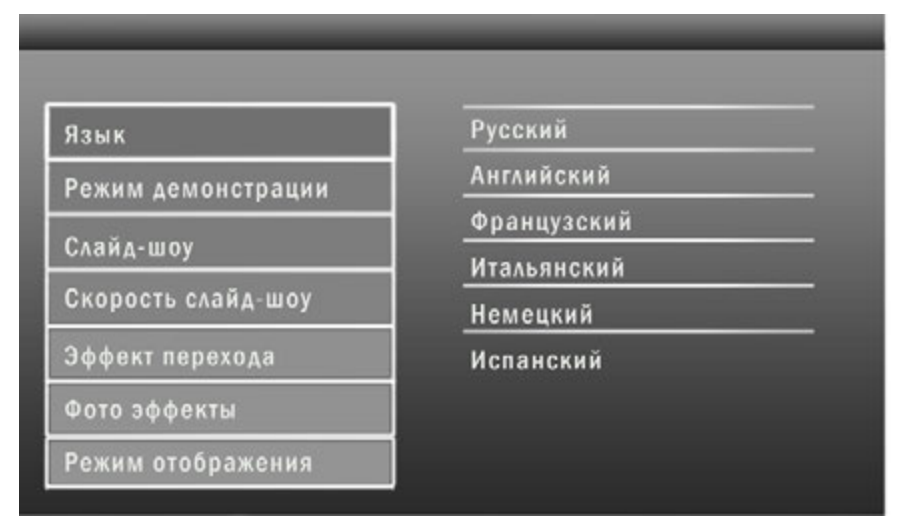

Выберите **Настройки** в главном меню, затем нажмите **OK** чтобы войти в меню настроек. Используйте чтобы выбрать позицию, которую нужно настроить. Нажмите **OK** чтобы показать подменю, используйте для выбора, затем нажмите **OK** чтобы подтвердить.

- 1. **Языки:** Русский, Английский, Французский, Итальянский, Немецкий, Испанский.
- 2. **Режим демонстрации:** По порядку, в случайном порядке.
- 3. **Слайд-шоу:** Во весь экран, три окна, четыре окна.
- 4. **Скорость слайдов:** 3/5/15/30 секунд, 1/5/15/30 минут и 1 час.
- 5. **Эффект перехода (между слайдами):** Случайный; Гор. от ценра; Гор. к центру; Жалюзи; Верт. от центра; Верт. к центру; Радиально; Круги; Затухание; Обновить направо; Обновить вниз; Обновить вверх; Свернуть вниз; Свернуть вверх; Кирпичи.
- 6. **Фото эффекты:** Цвет, Монохром, Сепия.

<span id="page-6-0"></span>7. **Режим отображения:** Авто масштаб, Оптимальное, Исходный размер.

#### 8. **Дисплей**

**Контраст:** Нажмите **OK** для выбора. Используйте чтобы выбрать значение от 00 (минимальное) до 40 (максимальное). Нажмите **ОК** для подтверждения.

**Яркость:** Нажмите **OK** для выбора. Используйте чтобы выбрать значение от 00 (минимальное) до 40 (максимальное). Нажмите **ОК** для подтверждения.

**Насыщенность:** Нажмите **OK** для выбора. Используйте чтобы выбрать значение от 00 (минимальное) до 40 (максимальное). Нажмите **ОК** для подтверждения.

**Оттенки:** Нажмите **OK** для выбора. Используйте чтобы выбрать значение от 00 (минимальное) до 40 (максимальное). Нажмите **ОК** для подтверждения.

- 9. **Настройка даты и времени:** Нажмите **OK** чтобы выбрать то, что вы хотите настроить, установите значение с помощью  $\blacklozenge$ , затем нажмите **OK** для подтверждения. Чтобы сохранить настройки, выберите «**Сохранить время»**.
- 10. **Настроить формат отображения времени:** 12/24**,** Нажмите для выбора, нажмите **OK** чтобы подтвердить.
- 11. **Форматирование встроенной памяти:** Нажмите **OK** чтобы войти**,** используйте чтобы выбрать нужный пункт меню для начала форматирования встроенной памяти.
- 12. **Сброс настроек:** Нажмите **OK** чтобы войти**,** используйте чтобы выбрать нужный пункт меню для сброса всех настроек.
- 13. **Выход:** Нажмите эту кнопку для выхода в главное меню.

# **7. ТЕХНИЧЕСКИЕ ХАРАКТЕРИСТИКИ**

- • **Адаптер:** Input: AC 100—240V 50/60HZ 350mA Output: DC 5V/1A
- • **Формат изображений:** JPEG
- • **Карты памяти:** SD / SDHC / MMC
- **USB подключение протокол: USB 2.0**
- • **Параметры панели экрана:** Размеры экрана: 8 дюймов Разрешение: 1024×768 пикселей Контраст: 300:1 Соотношение сторон: 4:3 Яркость: 300 кд/м<sup>2</sup> Угол обзора: 120° (вертикально), 140° (горизонтально) Рабочая температура: 0 °С~40°С, Влажность: 10—85 %

# **8. ПОИСК И УСТРАНЕНИЕ НЕИСПРАВНОСТЕЙ**

Если у вас возникли проблемы с цифровой рамкой, пожалуйста, обратитесь к этому разделу. Если вам потребуется дополнительная помощь, пожалуйста, обратитесь в службу технической поддержки.

#### • **Нет питания:**

Проверьте вставлен ли адаптер питания в розетку.

- • **Не читается карта памяти или USB накопитель:** Пожалуйста, проверьте, есть ли данные на карте памяти или USB-накопителе. Пустой накопитель не будет читаться.
- • **Файл не может быть воспроизведен:** Уточните совместим ли формат файла с данной фоторамкой.
- • **Дисплей слишком яркий или слишком темный:** Пожалуйста, настройте яркость и контраст в меню настроек.
- • **Цвет бледный или нет цвета:** Настройте оттенки и насыщенность в меню настроек.

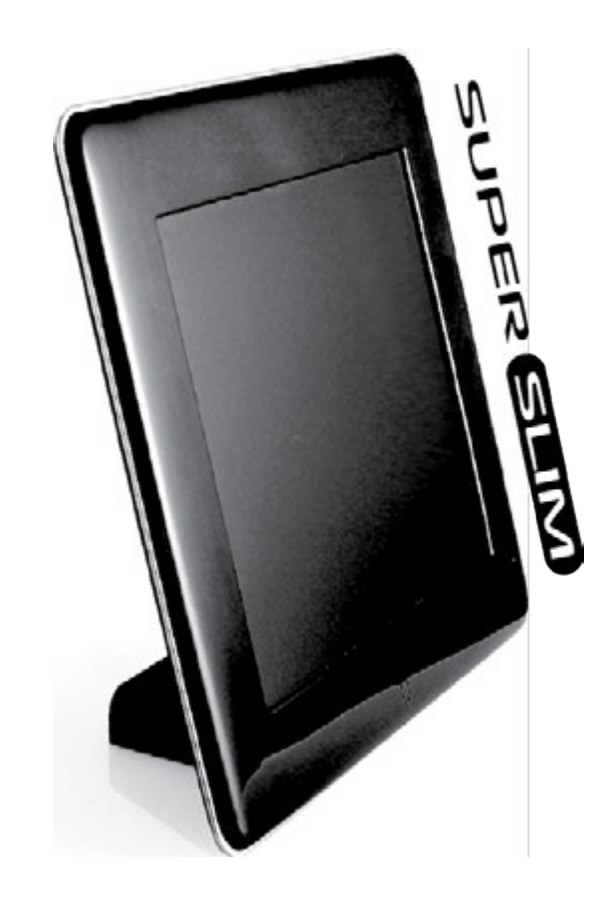

# **USER MANUAL**

*Thank you for your purchase of the Digital Photo Frame. Please read this User Manual carefully to learn the correct way to use the Digital Photo Frame.*

# **CAUTIONS**

#### **PRECAUTIONS AND MAINTENANCE**

- For indoor use only.
- • To avoid risk of fire or electric shock, do not expose the unit to moisture or condensation.
- • To avoid overheating, do not block the ventilation holes on the back of the Digital Photo Frame.
- • Keep the Digital Photo Frame out of direct sunlight.
- Do not dismantle the Digital Photo Frame. There is a risk of electric shock and there are no user-serviceable parts inside. Dismantling the Digital Photo Frame will void your warranty.

#### **CLEANING THE LCD SCREEN**

- Treat the screen carefully. Because the screen of the Digital Photo Frame is made of glass and it would easily be broken or scratched.
- If fingerprints or dust accumulate on the LCD screen, we recommend using a soft, non-abrasive cloth such as a camera lens cloth to clean the LCD screen.
- Moisten the cleaning cloth with the cleaning solution and apply the cloth to the screen.

#### **WARNING:**

Please power off the unit before inserting or removing a card or USB device.

Failure to do so may cause damage to the card/USB and the unit.

To reduce the risk of fire or electric shock, do not expose this appliance to rain or moisture.

# **INTRODUCTION:**

Thank you for your purchase of the Digital Photo Frame. It is designed to allow quick and easy view of photos taken from your digital camera, mobile phone, or from a memory storage card. Please read this User Manual carefully to learn the correct way to use the Digital Photo Frame.

### **FEATURES:**

- 1. Support Photo format: JPEG
- 2. USB Connection: USB 2.0 HOST
- 3. Support Memory Card: SD/SDHC/MMC
- 4. Support viewing pictures in thumbnail mode
- 5. Auto Slideshow when insert Memory Card
- 6. Built-in Clock and calendar with slideshow
- 7. Image-display mode: slideshow, preview, zoom
- 8. Adjustable slideshow speed and above 10 kinds of transition slideshow
- 9. Adjustable brightness, contrast, saturation
- 10. Copy and delete function
- 11. OSD Language: Russian, English, French, German, Italian, Spanish

#### **PACKAGING CHECK LIST:**

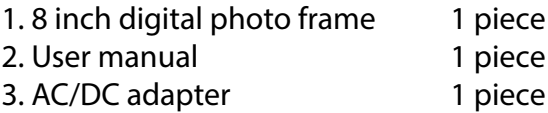

# **CONTENTS**

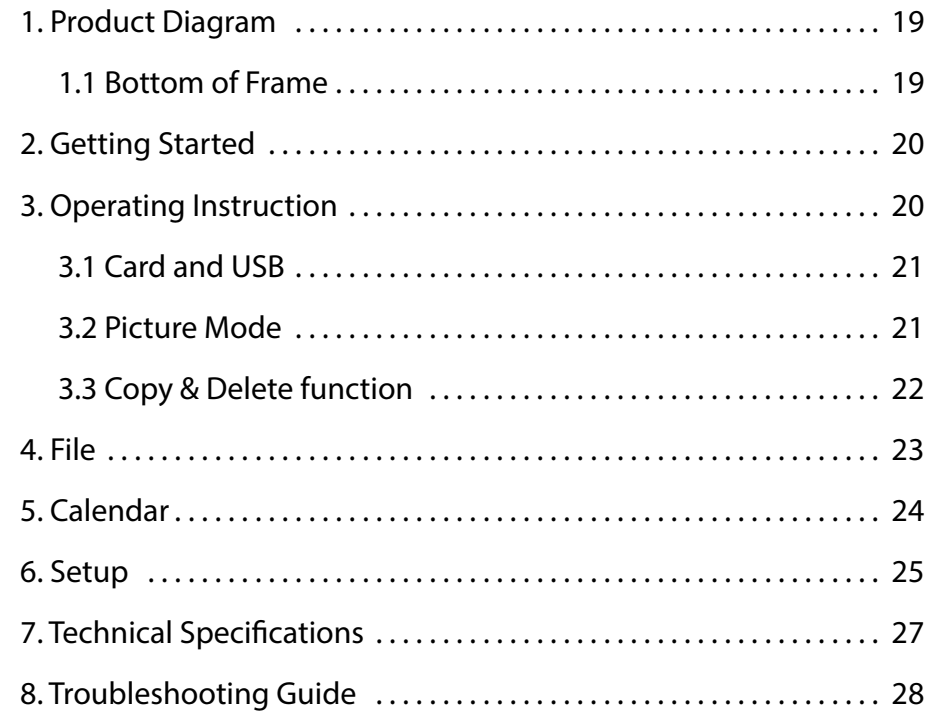

### **1. PRODUCT DIAGRAM**

#### **1.1 BOTTOM OF FRAME**

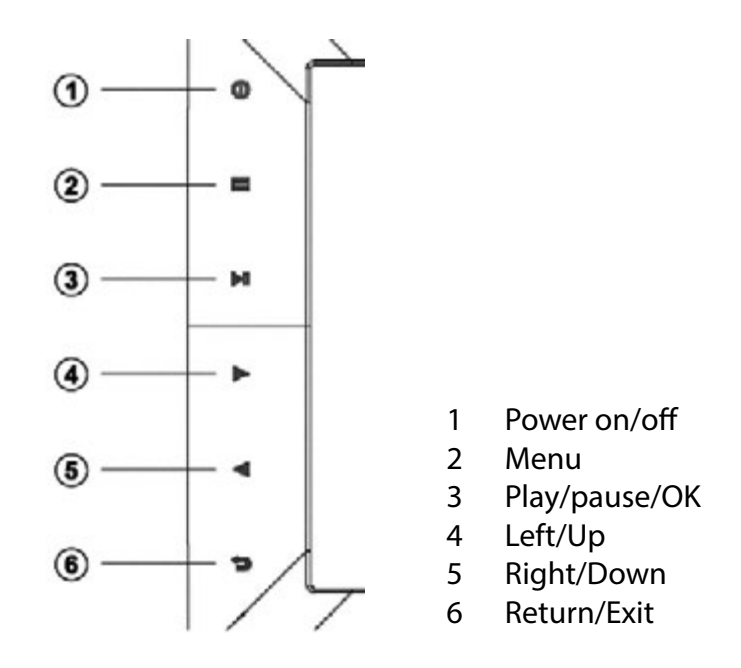

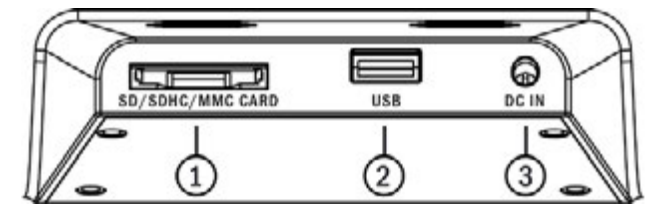

- 1. SD/MMC/MS карта
- 2. USB
- 3. DC IN

# <span id="page-10-0"></span>**2. GETTING STARTED**

2.1 Extend the digital photo frame bracket on the back of the frame to the widest position for greatest stability, and then plug one end of the included AC adapter into a standard 110—240V AC electrical outlet and the other end into the right side the frame. Then it will power on automatically.

**Note:** There are different positions for the digital photo frame stand. Please refer to «Stand Instruction».

2.2. Remove the protective film covering the LCD.

2.3. Press the Exit button on the back for 3~5s, it will power on/off.

### **3. OPERATING INSTRUCTION**

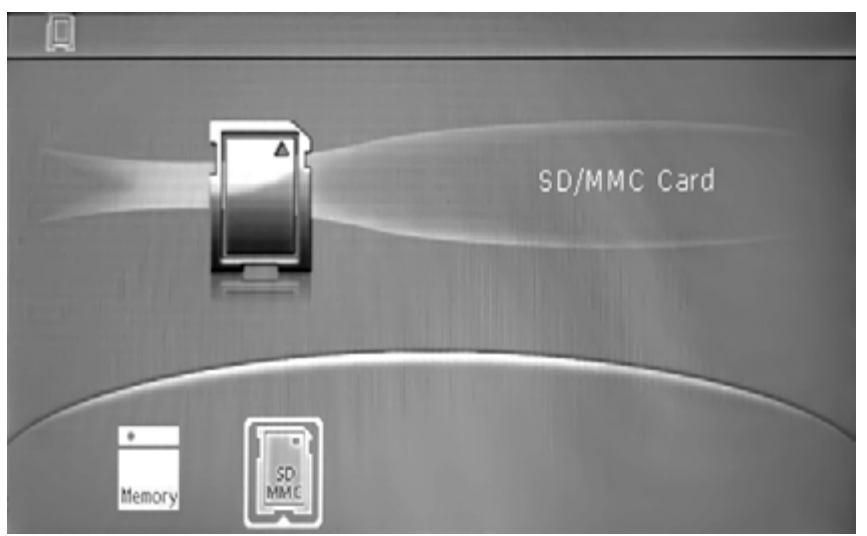

After turning on the unit, it will display opening logo, after 3sthen it will show Buit-in Memory (If there is no inserted card or USB in it)

#### **3.1 CARD AND USB**

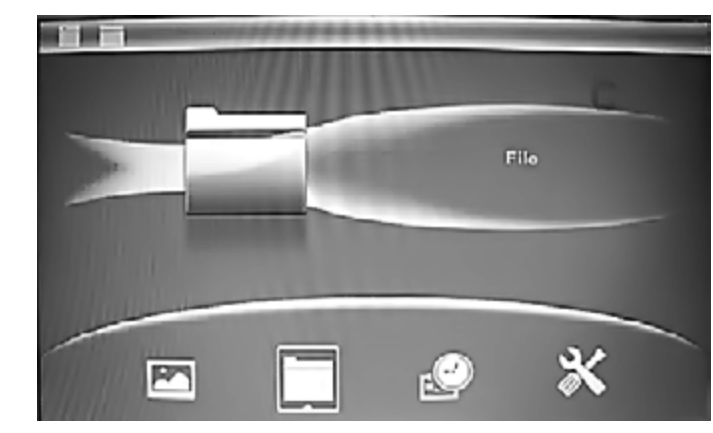

It supports SD/MMC/SDHC and USB 2.0. After inserting a card or USB device, slideshow will play automatically, then press **Exit** twice to access to **Main menu**, you can view **Photo, File, Calendar** and **Setup** icon on this interface. Press **OK** to confirm your selection.

**Note:** Make sure there are supported picture files in the Card or USB device.

#### **3.2 PICTURE MODE**

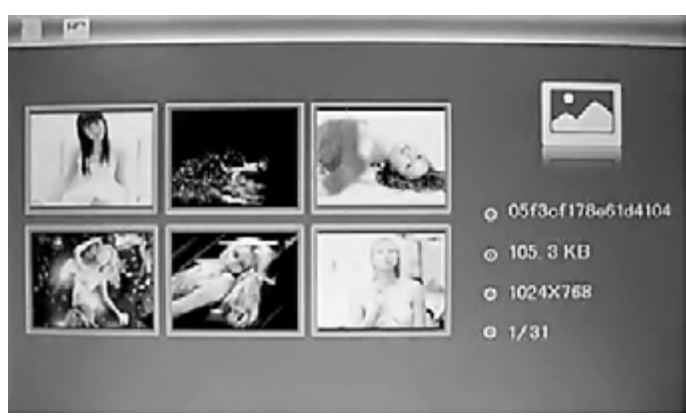

Press **EXIT** to choose «**MEMORY CARD**» in the main menu. Highlight **Photo**, press **OK** to access to the six-picture mode, use  $\blacktriangle$  to choose the picture you want to display, press **OK** to play the picture in single window.

<span id="page-11-0"></span>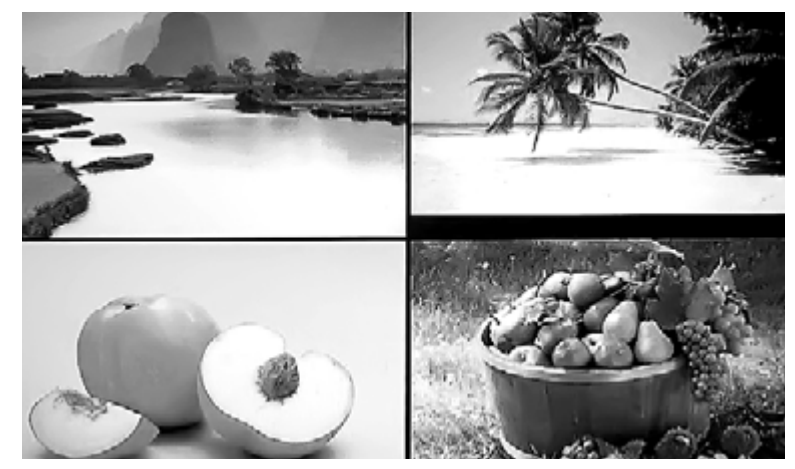

Press **OK** to start slideshow pictures in the selected slide mode (single window/four windows/tripe windows).

Note: In the six picture mode, press **OK** one time to start single window slideshow.

#### **3.3 COPY & DELETE FUNCTION**

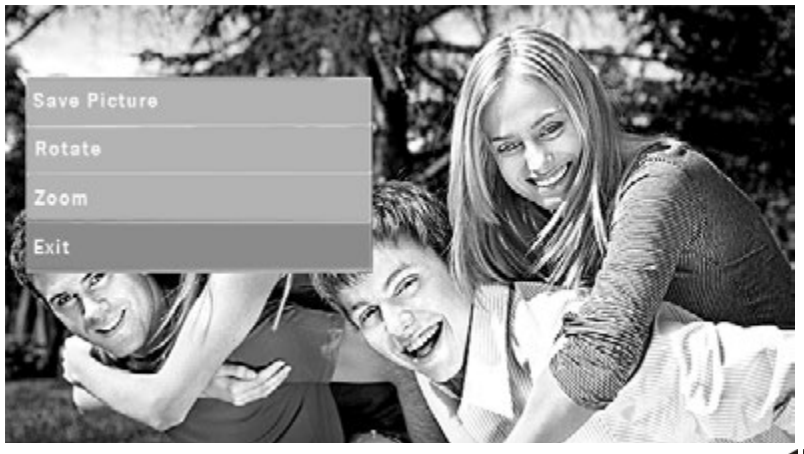

Copy pictures to built-in memory: In one picture mode, use  $\blacktriangle$  to select the picture you want to copy to the built-in memory, then press **MENU** to enter copy interface, press **OK** to confirm.

**Note:** System will hint "Disk is Full" if remaining built-in memory size is not enough to store any photos.

In this interface, you can also take the Rotate and Zoom function.

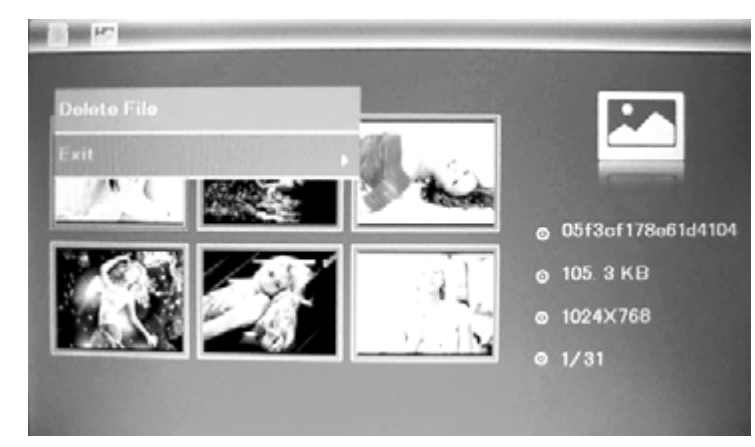

Delete pictures in built-in memory or memory card: In six-picture mode, use  $\blacktriangleleft$  to select the picture you want to delete in the builtin memory or card device, then press **MENU** to enter delete interface, press **OK** to confirm.

### **4. FILE**

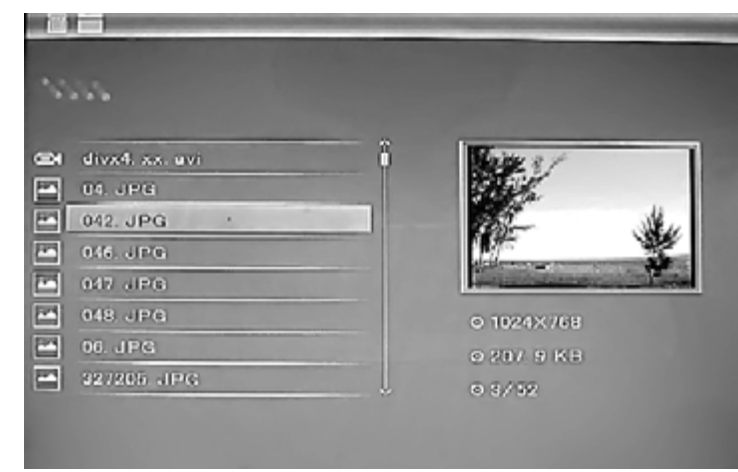

Press **EXIT** to choose «**MEMORY CARD**» or "**USB"** in the Card choose inferface. Select **File**, then press **OK** to access to file interface. You can browse all the files in the memory card in this mode, and press **MENU** to delete file in built-in memory or external devices.

### <span id="page-12-0"></span>**5. CALENDAR**

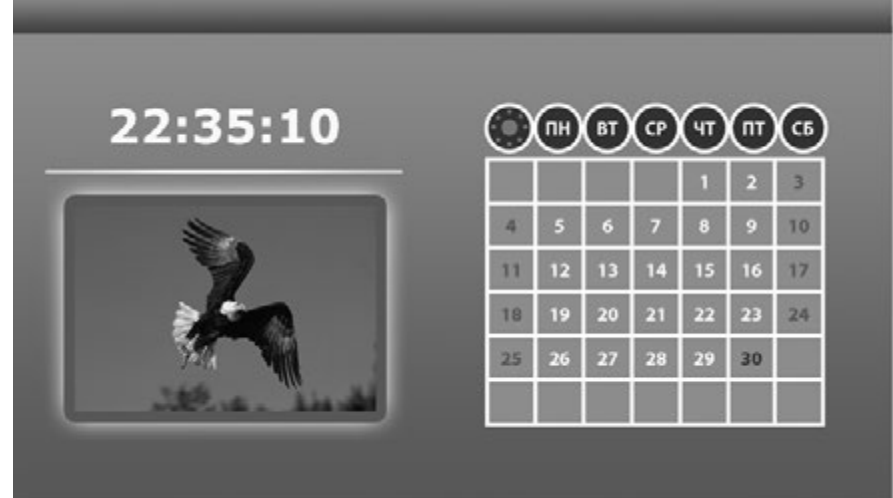

Select **Calendar** from the main menu, press **OK** to enter, the calendar is displayed and slideshow will play automatically in the left window. Adjust the date by using **.**

### **6. SETUP**

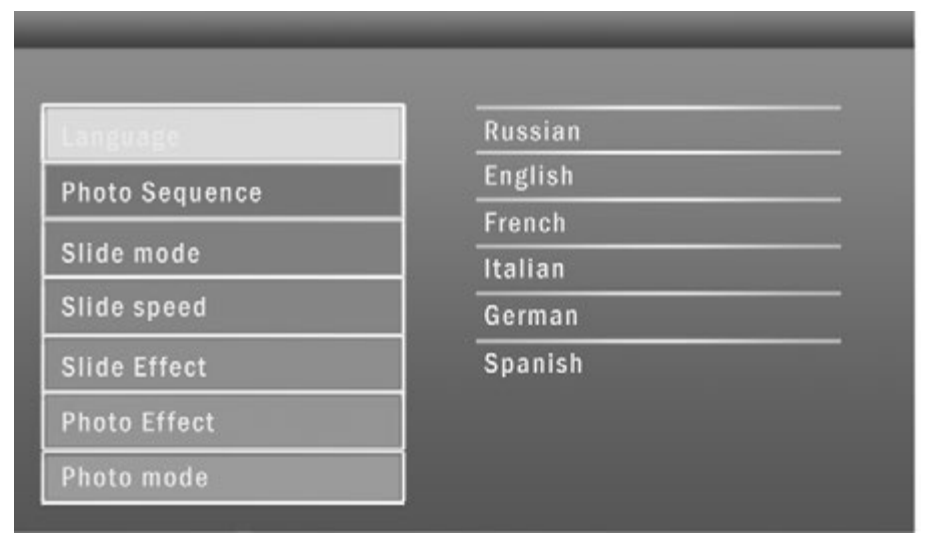

Press **Setup** from the main menu, then press **OK** to access to Setup interface. Use  $\blacklozenge$  to select the item you want to set up. Press **OK** to show the sub menu, select with  $\blacklozenge$ , then press **OK** to confirm.

**6.1 Language:** Russian, English, French, Italian, German, Spanish **6.2 Photo Sequence:** Sequence, Random

**6.3 Slide mode:** Single window, Four windows, Triple windows **6.4 Slide speed:** 3/5/15/30 seconds, 1/5/15/30 minutes and 1 hour **6.5 Slide Effect:**

Random, Split Horizontal in, Split Horizontal out, Jalousie, Split Vertical in, Split Vertical out, Radiation, Surround, Fade, Right refresh, Next refresh, On Pan, Roll From Down To Up, Roll From Up To Down, Brick

6.6 Photo Effect, Color, Mono, Sepia

**6.7 Photo mode:** Auto Fit, Optimal, full

#### **6.8 Display**

Contrast: Press OK to select. Use  $\blacklozenge$  to select from 00 (lowest) to 40 (highest).

Brightness: Press OK to select. Use **that** to select from 00 (lowest) to 40 (highest).

<span id="page-13-0"></span>Saturation: Press OK to select. Use  $\blacklozenge$  to select from 00 (lowest) to 40 (highest).

Tint: Press OK to select. Use  $\blacklozenge$  to select from 00 (lowest) to 40 (highest).

**6.9 Set time/date:** Press  $\blacktriangleleft$  to select time and press OK to confirm, select,"Save Time"to save the setting.

**6.10 Set Time format:** 12/24, Press  $\blacklozenge$  to set, use OK to confirm **6.11 Format built-in memory:**

Press OK enter, use  $\blacklozenge$  to select or unselect to format the built-in memory.

#### **6.12 Reset setting:**

Press OK enter, use  $\blacktriangle$  to select or unselect to reset all settings to default values, press OK to confirm.

**6.13 Exit:** Press to Main Menu.

## **7. TECHNICAL SPECIFICATIONS**

#### **Adapter:**

Input: AC 100—240V 50/60HZ 350mA Output: DC 5V/1A **Picture Format:** JPEG **Memory Cards:** SD/SDHC/MMC **USB connection:** USB 2.0 **Screen Parameter:** Screen Size: 8 inch Resolution: 1024×768 Pixels Contrast: 300:1 Aspect Ratio: 4:3 Brightness: 300 cd/m2 Viewing Angle: 120° (left/right/vertical), 140° (horizontal) Working Temperature: 0 °C~40°C, Humidity: 10-85%

# <span id="page-14-0"></span>**8. TROUBLESHOOTING GUIDE**

If you have problems with your player, please consult both this guide and manual. If you need further assistance, please contact Technical Support.

#### **No power:**

Please check whether the plug is inserted correctly.

### **Remote control no function:**

Please check whether the battery has power (the battery can be used for half a year in normal conditions). Replace with new battery if necessary.

### **Can not read the CARD or USB:**

Please confirm whether there is storage in the card or USB device. Empty devices cannot be read.

### **Can not play the file:**

Please confirm if the file format is compatible with the player.

### **Display too bright or too dark:**

Please adjust the brightness or contrast in the setup menu.

### **The color is light or no color:**

Please adjust the color and contrast setup.